## *Schulcampus – Emailadresse oder Passwort ändern*

- 1. Im Schulcampus anmelden: [https://schulcampus-rlp.de](https://schulcampus-rlp.de/)
- 2. Geht man mit der Maus oben rechts auf seinen Namen, öffnet sich ein Menü; darin den Punkt *mein Profil* auswählen.

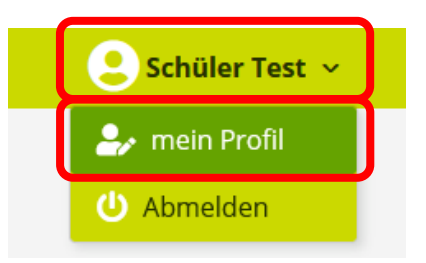

3. Im Menu auf der linken Seite gibt es nun die Punkt **Mein Profil** und **Passwort ändern**.

**a.** Um die Emailadresse zu ändern, muss man den Punkt **Mein Profil** auswählen. Nach der Änderung der Emailadresse (oder anderen Angaben) auf *Speichern* drücken.

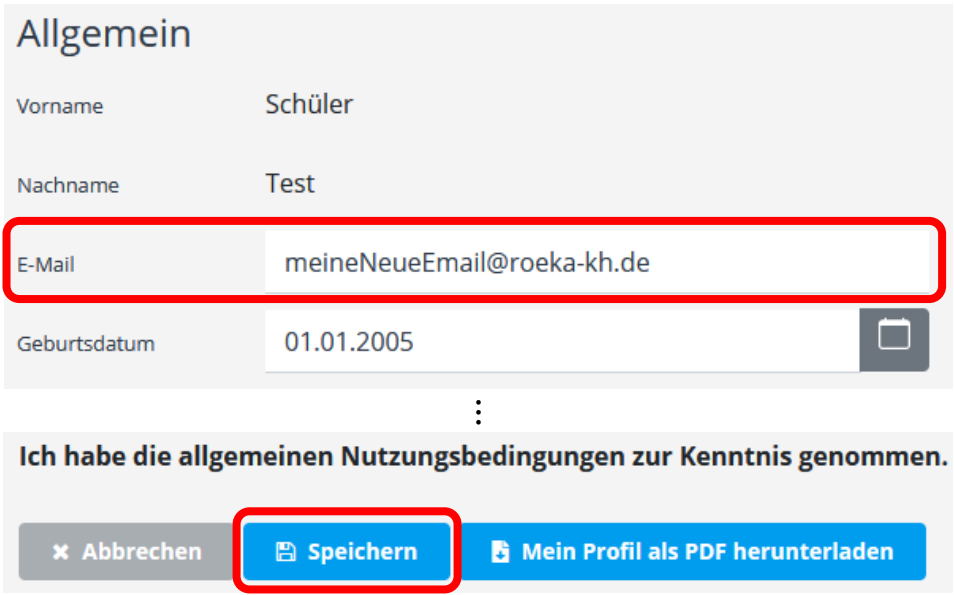

**b.** Um das Passwort zu ändern, muss man den Punkt **Passwort ändern** auswählen. Alle drei Pflichtfelder ausfüllen und auf *Speichern* drücken.

Beachte: Das neue Passwort muss mindestens 6 Zeichen lang sein.

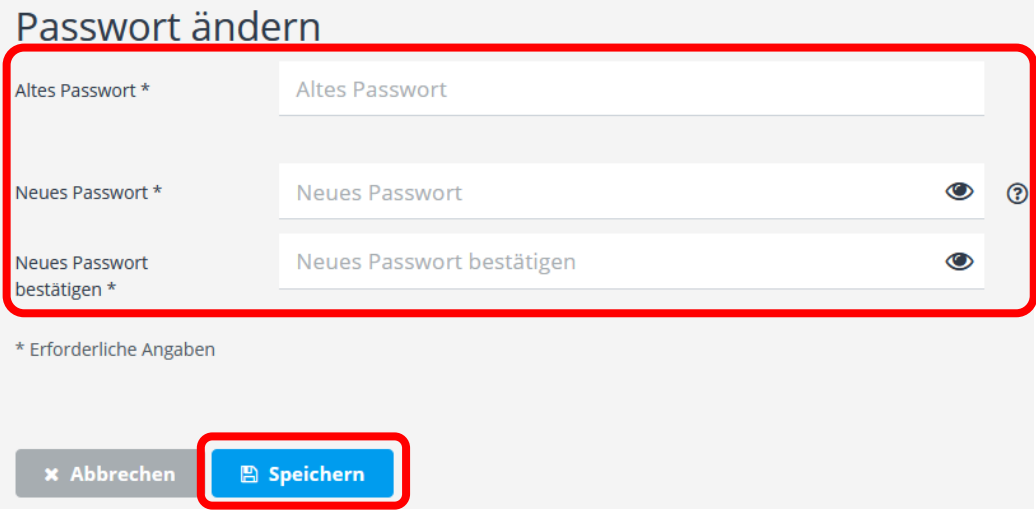